# **QUICK GUIDE – ERSTE SCHRITTE MIT WINDPRO**

# **Ziel:**

**Diese Kurzanleitung überstützt Sie bei den ersten Schritten in windPRO ab Version 4.0. Hier lernen Sie ein neues Projekt anzulegen. Anhand einer Beispielberechnung bekommen Sie einen ersten Eindruck von den Arbeitsabläufen und den genutzten Karten, Objekten und Berechnungen.**

# **Übersicht:**

- **1. Installation und Aktivierung**
- **2. Start Projekt anlegen**
- **3. Windpark mit neuen WEA anlegen**
- **4. Schallberechnung vorbereiten**
- **5. Schallberechnung durchführen**
- **6. Die Objekte in windPRO**

#### 1. INSTALLATION UND AKTIVIERUNG

Laden Sie die aktuelle windPRO-Version hier herunter:

http://www.emd.dk/windpro/downloads/

Folgen Sie den Anweisungen zur Installation und starten anschließend windPRO. Wählen Sie die bevorzugte Arbeitssprache im Flaggenfenster:

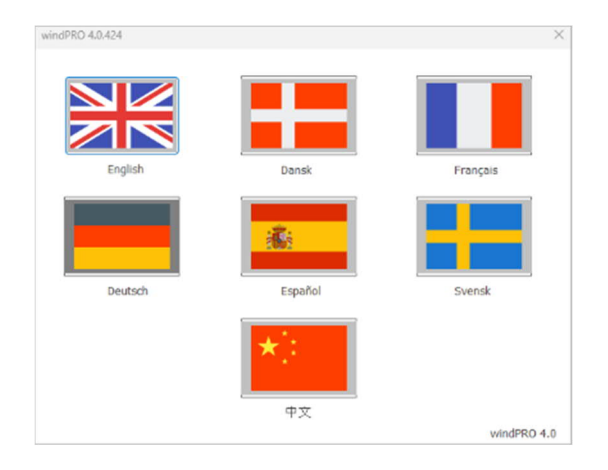

Daraufhin werden Sie aufgefordert Ihre Lizenz zu aktivieren:

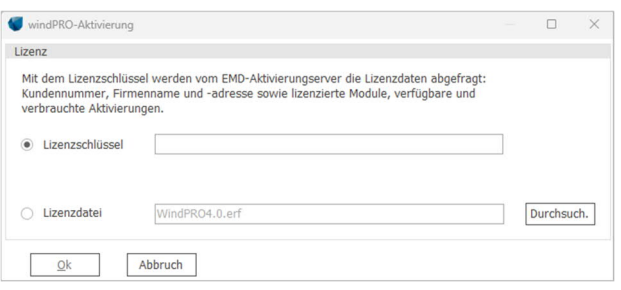

Geben Sie hier den von EMD (emd@emd.dk) erhaltenen **Lizenzschlüssel** ein. Je nach Ihrer internen Organisation wird die Lizenzierung ggf. über .erf Dateien durchgeführt, dann wählen Sie den entsprechenden Pfad zur Datei. Anschließend folgen Sie den weiteren Anweisungen.

Wenn Sie keine Lizenz haben, fahren Sie im Demo-Modus fort. Einige Funktionalitäten stehen dann nicht zur Verfügung und das Projekt kann nach Abschluss nicht gespeichert werden.

#### 2. START – PROJEKT ANLEGEN

Das Startfenster von windPRO:

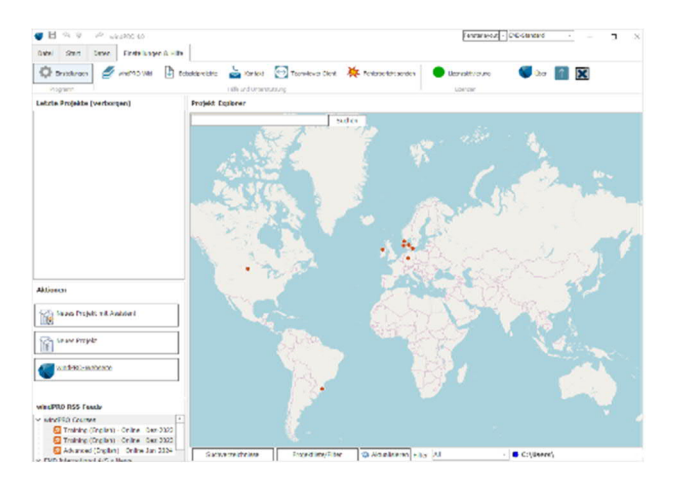

Die Übersichtskarte zeigt verfügbare Projekte (z.B. Demoprojekte), die durch Doppelklick auf den Punkt auf der Karte geöffnet werden können.

Um ein neues Projekt anzulegen, doppelklicken Sie auf die ungefähre Position auf der Karte und legen anschließend den Speicherort für die Projektdatei fest.

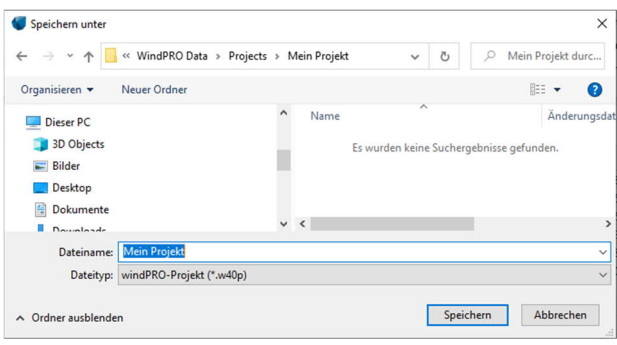

Nach dem **Speichern** können Sie die genaue Position Ihres Projekts definieren:

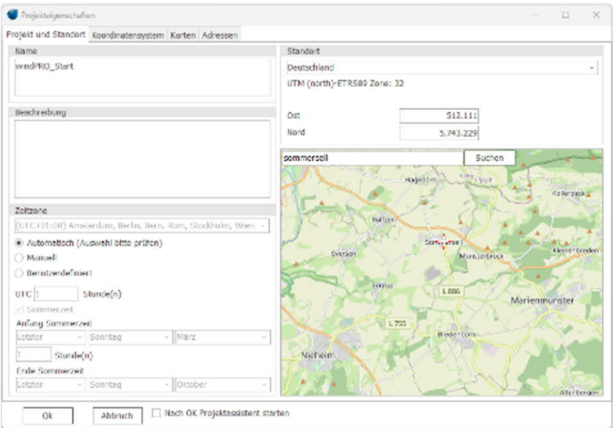

Finden Sie Ihren Standort (via Suchfeld oder Zoomen/Verschieben der Karte) und klicken Sie an der Position auf die Karte, um das Rote Kreuz neu zu platzieren.

Auf dem Register **Koordinatensystem** wählen Sie das Koordinatensystem. In Europa ist UTM (north)-ETRS89 üblich. Dies kann jederzeit später geändert werden.:

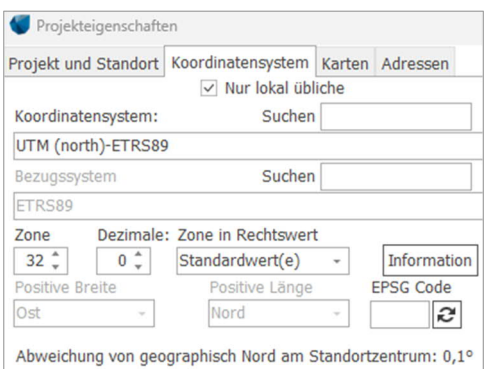

Mit Klick auf **OK** unten links im Fenster wird das neue Projekt angelegt. Automatisch ist bereits eine Hintergrundkarte aus OpenStreetMap hinzugefügt. Hinweise zum Hinzufügen weiterer Hintergrundkarten finden Sie hier.

Das windPRO-Fenster besteht aus unterschiedlichen Bereichen:

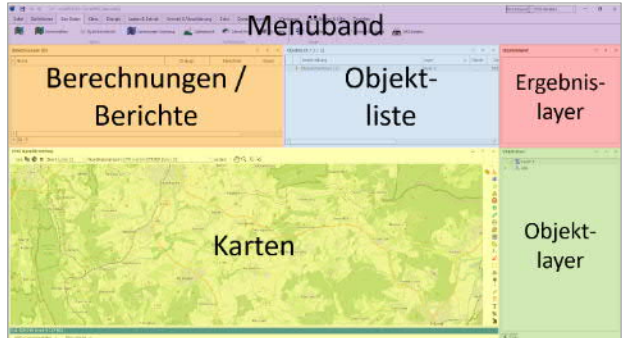

Nun können Sie **Objekte** für Ihre Windparkplanung einsetzen. Das geschieht über die Symbole rechts neben der Karte. Eine Liste aller Objekttypen finden Sie am Ende dieser Kurzanleitung.

Wir beginnen mit einem Höhenmodell.

Um Ihre Objekte übersichtlich strukturiert abzulegen, empfiehlt sich die Arbeit mit Objektlayern. Erstellen Sie ein neues Layer mit  $\boxed{a}$  am unteren Rand des **Objektlayer**-Fensters und geben Sie ihm den Namen Höhenraster"<sup>.</sup>

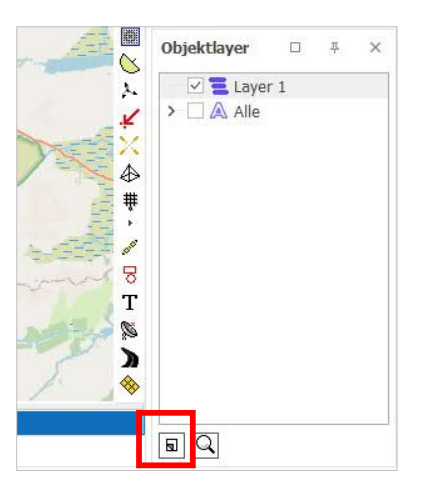

Wählen Sie anschließend das Höhenrasterobjekt rechten Rand der Karte und platzieren Sie es in die Nähe des geplanten Windparks.

*Anmerkung: Platzieren von Objekten wird nicht via Dragand-Drop vorgenommen, sondern das Objekt wird mit* *Linksklick in der Symbolleiste ausgewählt und dann mit Linksklick auf der Karte platziert.*

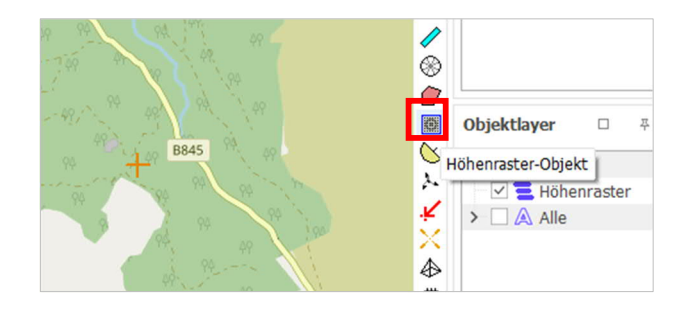

Mit Linksklick platzieren Sie das **III**-Symbol in die Nähe des geplanten Windparks. Das Eigenschaften-Fenster des Höhenraster-Objekts öffnet sich:

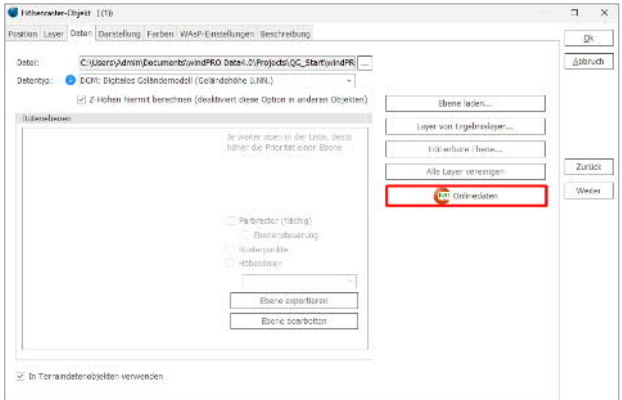

Hier können Sie Geländemodelle laden. Wählen Sie **Onlinedaten**. Die verfügbaren Datensätze für den aktuellen Standort werden in einem neuen Fenster aufgelistet.

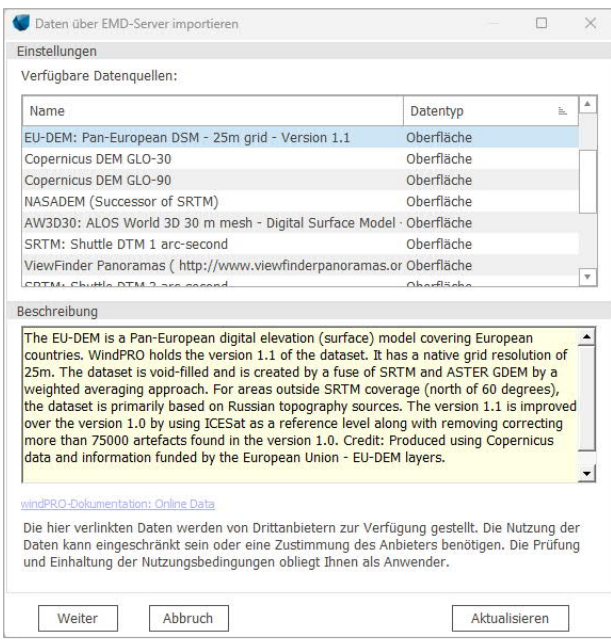

Zur Hilfestellung bei der Auswahl des passenden Datensatzes finden Sie im windPRO-Wiki eine Beschreibung der einzelnen Datenquellen. Je nach Art der folgenden Berechnungen können unterschiedliche Datensätze passend sein. Eine hohe Auflösung bietet zwar eine höhere Genauigkeit, vergrößert aber die Datenmenge und verlangsamt die Berechnungen. Wenn Sie nicht wissen, welchen Datensatz Sie wählen sollen, verwenden Sie hier Copernicus DEM GO-30. Mit **Weiter** und **OK** werden die Höhendaten für den Bereich von 20 km x 20 km um das Objekt heruntergeladen und farbig auf der Karte gezeigt. Deaktivieren Sie das Layer mit den Höhendaten, wenn Sie die farbige Darstellung nicht benötigen - die Höhendaten bleiben trotzdem nutzbar.

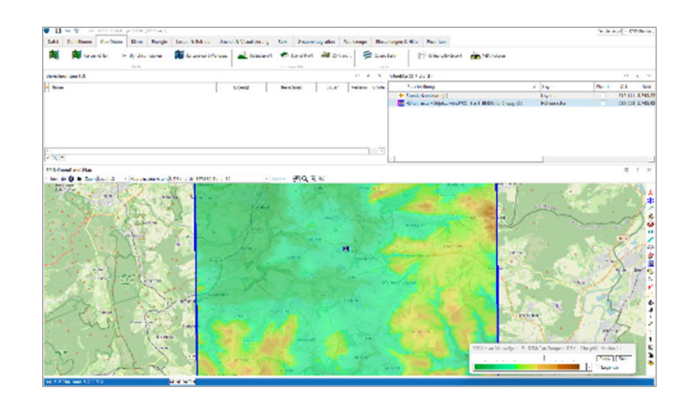

#### 3. WINDPARK MIT NEUEN WEA ANLEGEN

Es gibt es zwei Objekte für Windenergieanlagen:

- Neue WEA
- Existierende WEA

Diese Unterscheidung ist sinnvoll, wenn es z.B. zu Erweiterungen von Windparks kommt, bzw. sich schon WEA in der Nachbarschaft eines neu geplanten Windparks befinden. Ergebnisse für neue WEA können in separaten Berichten ausgegeben werden und trotzdem den Einfluss existierender Nachbar-WEA beinhalten. In den Existierende-WEA-Objekten können auch deren tatsächlich erbrachte Erträge gespeichert werden.

Für den neu geplanten Windpark legen Sie ein neues Layer an  $\boxed{5}$ . Vergeben Sie einen beschreibenden Namen, z.B. mit Anzahl, WEA-Typ und ggf. Besonderheiten der WEA oder des Layouts.

Vorlage: Per Møller Nielsen (pmn@emd.dk) Anpassung/Übersetzung: EMD Deutschland GbR 3 | Seite

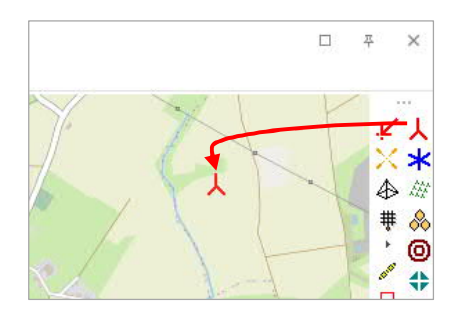

Wenn Sie die erste **Neue WEA** auf die Karte setzen, öffnet sich der **WEA-Katalog**, aus dem Sie den WEA-Typ auswählen können:

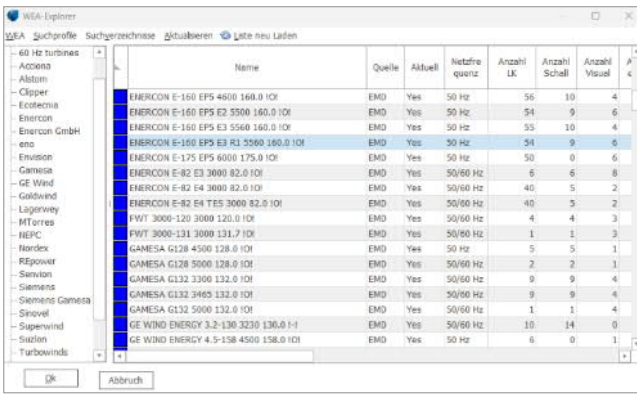

Doppelklicken Sie auf den passenden WEA-Typ, damit er im Neue-WEA-Objekt übernommen wird.

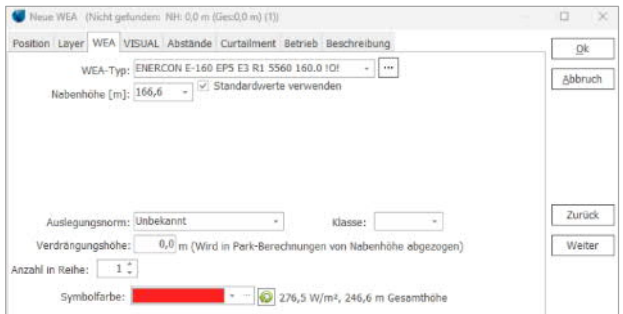

Passen Sie die **Nabenhöhe** an, hier im Beispiel 166,6 m.

Mit der Dropdown-Liste bei **WEA-Typ** können Sie den WEA-Typ ändern, die zuletzt verwendeten Typen werden als Schnellauswahl gespeichert. Der letzte Punkt der Liste ist stets <mehr WEA>, dies bringt Sie wieder zum WEA-Katalog:

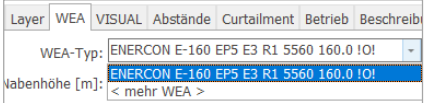

Schließen Sie die Eingabe mit **Ok** ab. Die WEA ist nun platziert und weitere Anlagen können hinzugefügt werden. Für die nächste WEA werden automatisch dieselben Eigenschaften verwendet, und lassen sich mit derselben Methodik ändern. Durch Doppelklick auf ein Objekt öffnen sich dessen Eigenschaften.

Einfaches Klicken auf ein Objekt markiert es in der Objektliste und auf der Karte. Die Position auf der Karte lässt sich nun mit der Maus oder STRG-<Pfeiltaste> verschieben.

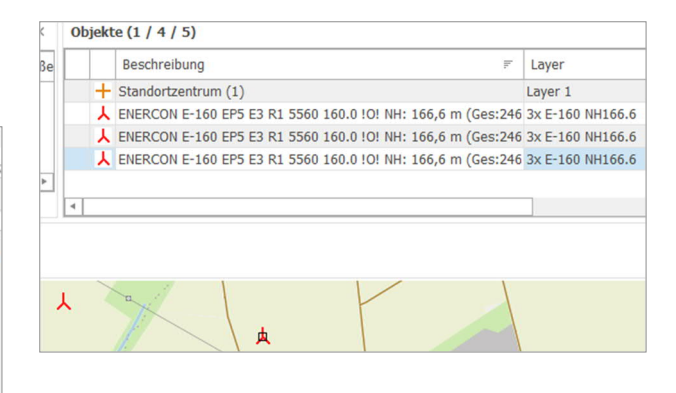

#### 4. SCHALLBERECHNUNG VORBEREITEN

Als Beispiel für den Ablauf einer Berechnung in windPRO führen wir eine Schallberechnung durch (Modul DECIBEL).

Zur Vorbereitung muss mindestens ein **Schall-Immissionsort-Objekt** an einem Nachbargebäude eingefügt werden, welches die Schallrichtwerte an der Position des Objekts definiert. Das Objekt kann entweder als Punkt oder als Fläche eingesetzt werden. Klicken Sie auf das Objektsymbol und anschließend doppelklicken Sie auf den Punkt auf der Karte, an dem die Schallimmission berechnet werden soll, z.B. ein dem Windpark benachbartes Wohnhaus.

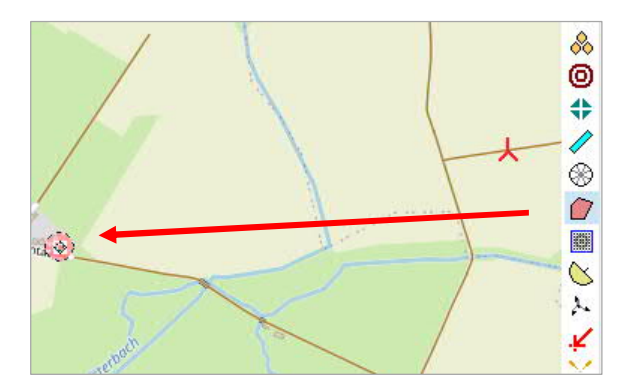

Anschließend öffnen sich die Eigenschaften des Schall-Immissionsorts und können angepasst werden:

### **Quick Guide – START with windPRO**

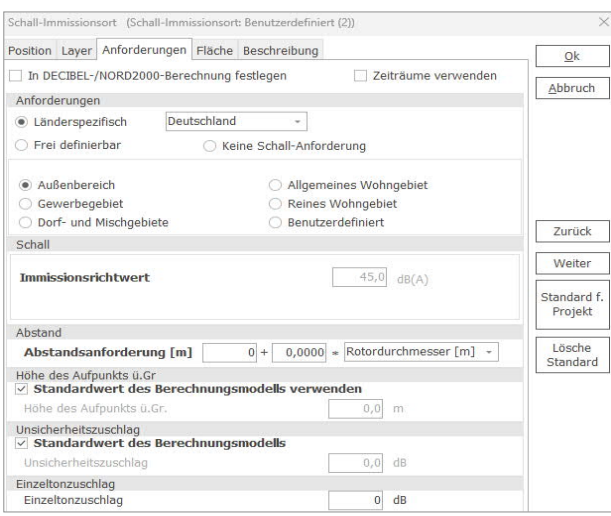

Für viele Länder, u.a. Deutschland, sind die Schallvorschriften in windPRO hinterlegt und werden Projekten in diesem Land automatisch vorgeschlagen. Sie können dennoch auch benutzerdefinierte Einstellungen vornehmen, bzw. die Einstellungen nach Ihren Anforderungen anpassen. In unserem Beispiel passt der vorgeschlagene Wert. 45 dB(A) sind hier im Außenbereich maximal zulässig. Mit **Ok** schließen Sie die Eigenschaften des Schall-Immissionsortes.

#### 5. SCHALLBERECHNUNG DURCHFÜHREN

Starten Sie die DECIBEL-Berechnung (Menüband **Umwelt & Visualisierung)**:

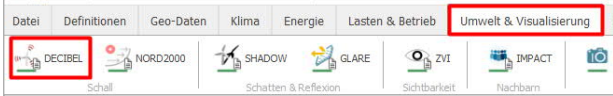

Ein Klick auf **DECIBEL** öffnet die Berechnungseinstellungen:

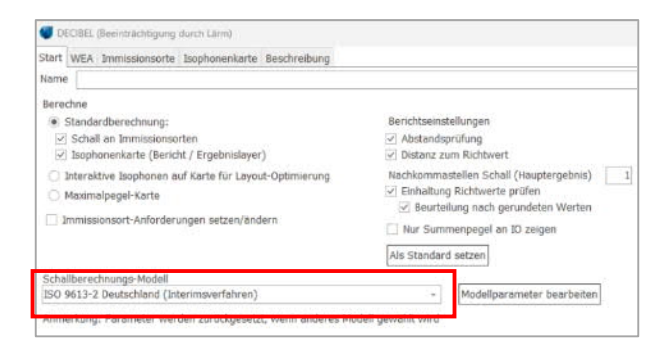

Ganz oben können Sie der Berechnung einen **Namen** geben, um sie von folgenden Berechnungen unterscheiden zu können.

Als **Schallberechnungsmodell** wird automatisch das lokal anzuwendende vorgeschlagen, hier *ISO 9613-2 Deutschland (Interimsverfahren)*. Mit **Modellparameter bearbeiten** können Sie die Details zum gewählten Schallberechnungsmodell ansehen und – wenn zulässig – anpassen.

Auf den anderen Registerkarten der Berechnung können Sie auswählen, welche **WEA** und welche **Immissionsorte** einbezogen werden sollen, bzw. auf Register **Isophonenkarte** deren Einstellungen festlegen.

Mit **OK** starten Sie die Berechnung. Die Schallemissionen, die von der WEA ausgehen, sind üblicherweise im WEA-Katalog hinterlegt. Sollten Sie in Ihrem Projekt einen WEA-Typ verwendet haben, für den keine ausreichenden Daten im WEA-Katalog verfügbar sind, schlägt windPRO Wege zur Lösung des Problems vor.

Nach Abschluss der Berechnung erscheinen die verfügbaren Berichtsseiten unterhalb der Berechnungsüberschrift:

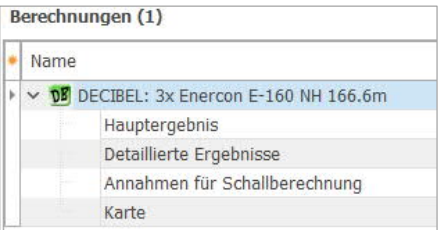

Lassen Sie sich mit Doppelklick das **Hauptergebnis** anzeigen. Dort sind die wichtigsten Ergebnisse und Annahmen aufgeführt. Die weiteren Seiten dokumentieren die Ergebnisdetails und die Datengrundlagen, die in die Berechnung eingeflossen sind.

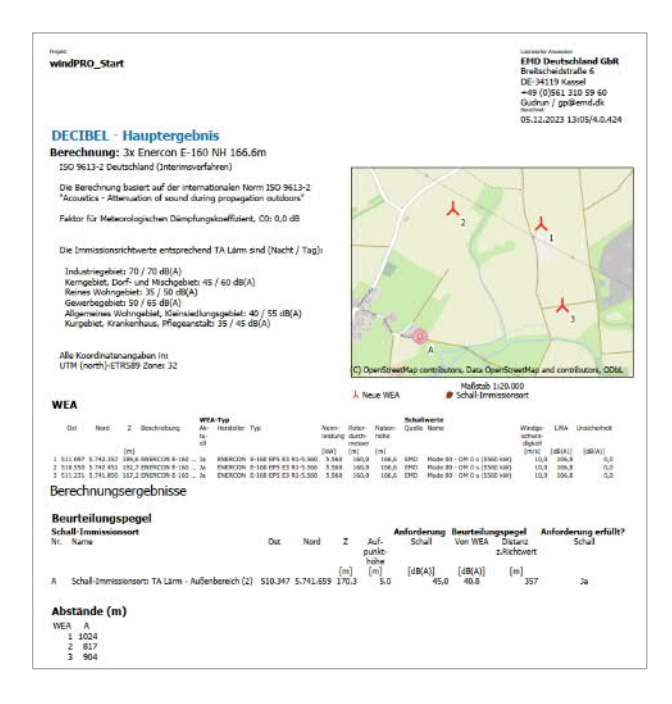

Die letzte Berichtsseite zeigt immer eine Übersichtskarte mit Windparklayout und wichtigen Elementen. Bei einigen Berechnungsarten, wie z.B. DECIBEL, ist auch eine grafische Darstellung der Ergebnisse enthalten.

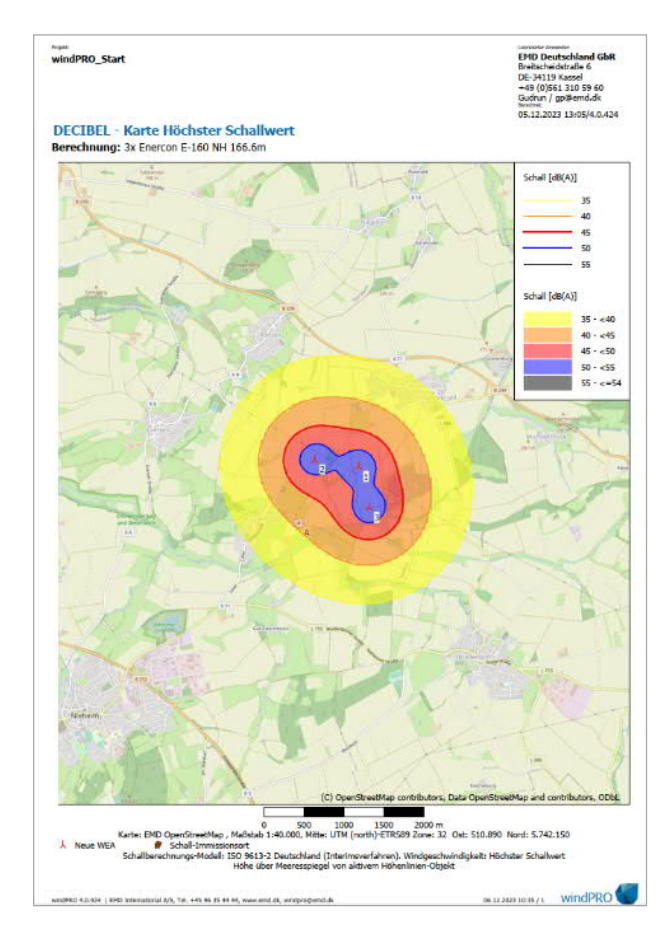

## 6. DIE OBJEKTE IN WINDPRO

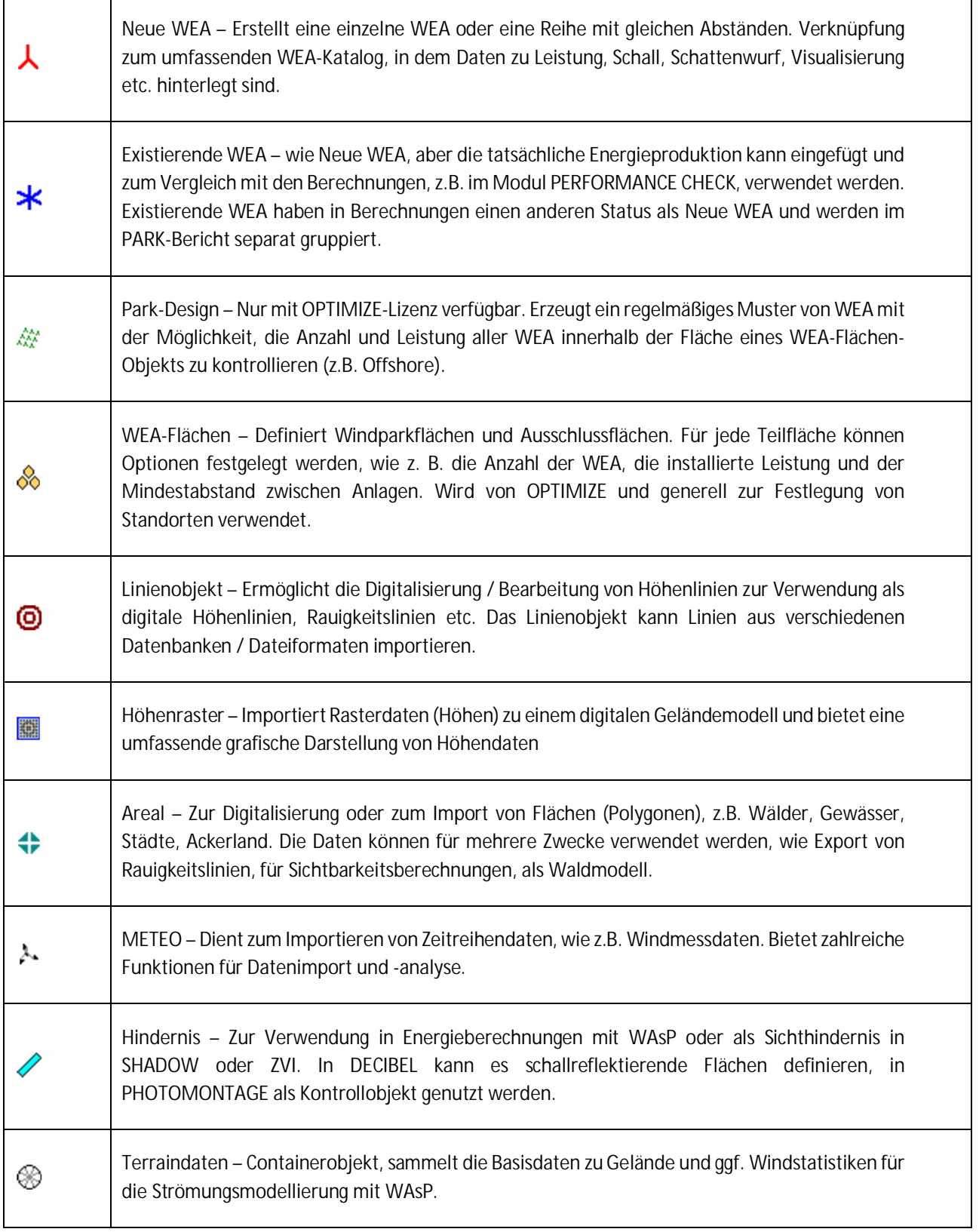

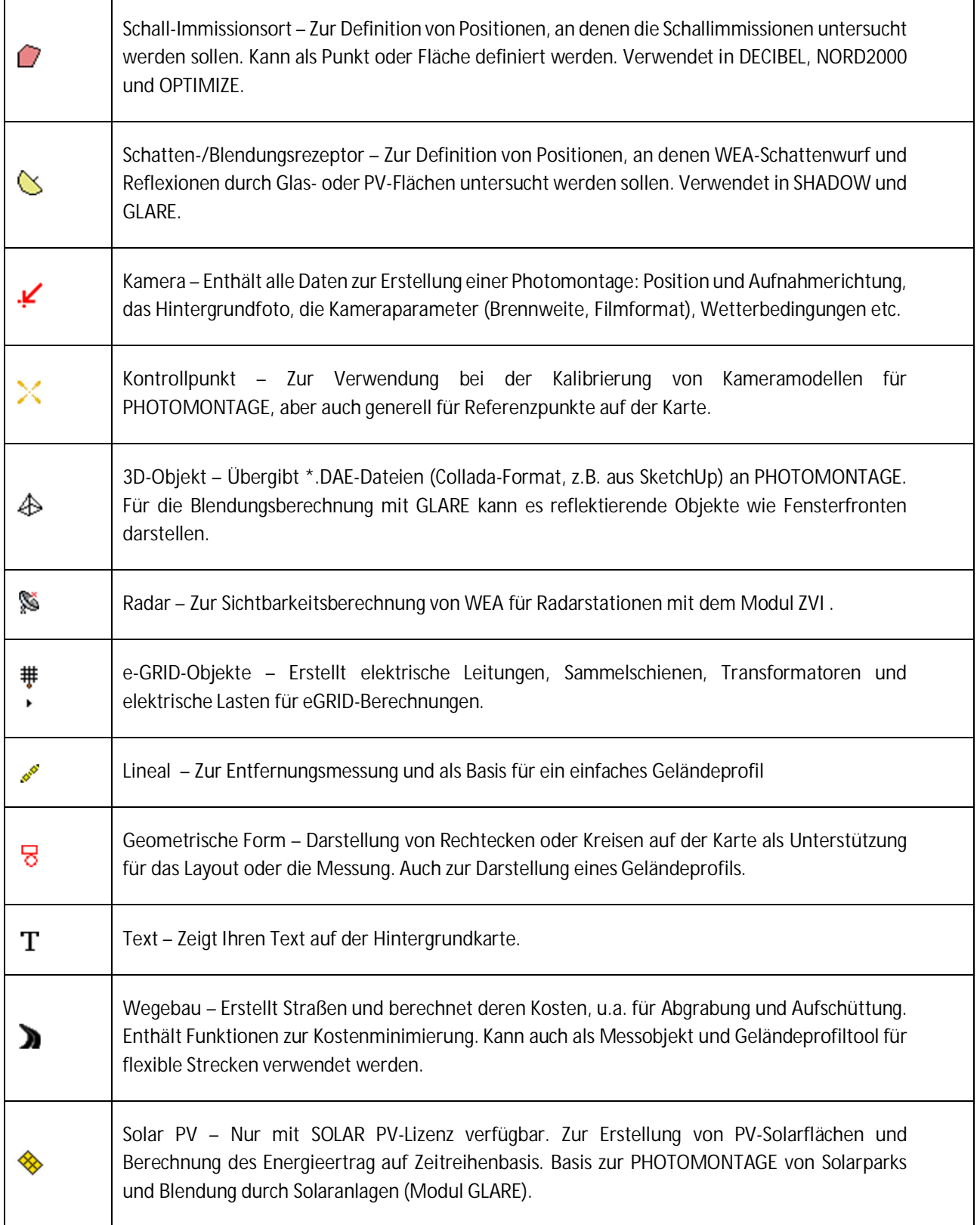